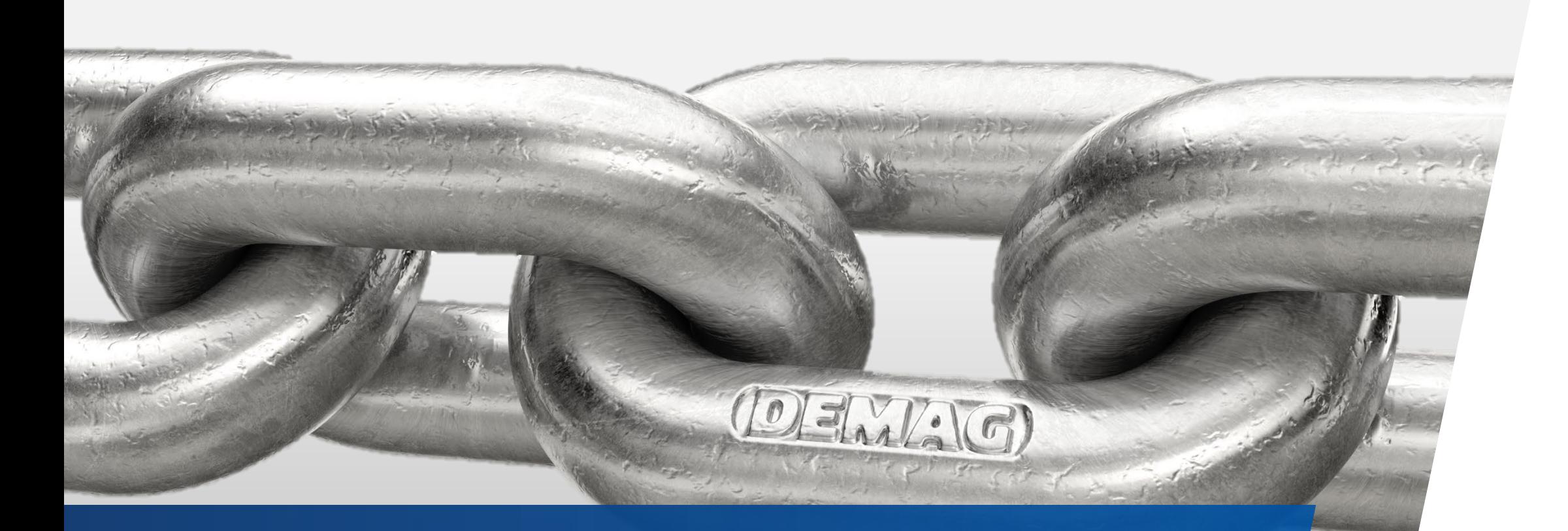

**Quick-step instructions Demag Printshop**

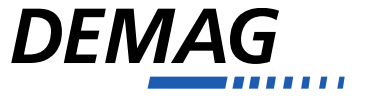

# **Register and sign up**

- **Please first click on the following link:** [https://print.demagcranes.com](https://print.demagcranes.com/)
- **Before you can start with your first order, you** have to register.
- **Please enter your own username and password** here.

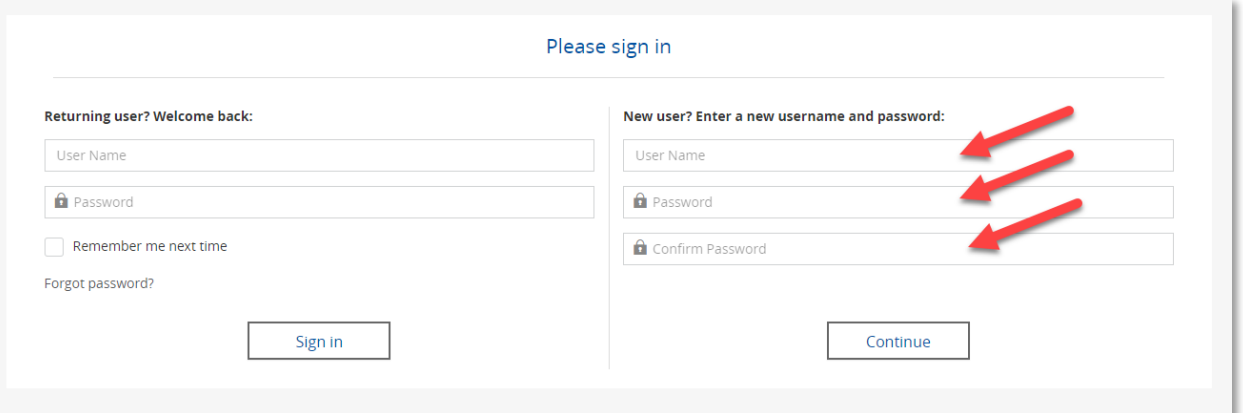

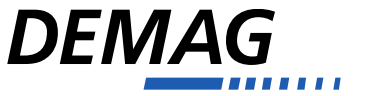

# **Register and sign up**

- **Above please select the division**
- Enter data
- **Enter the login code below: 20770\_Fremdfirmen**

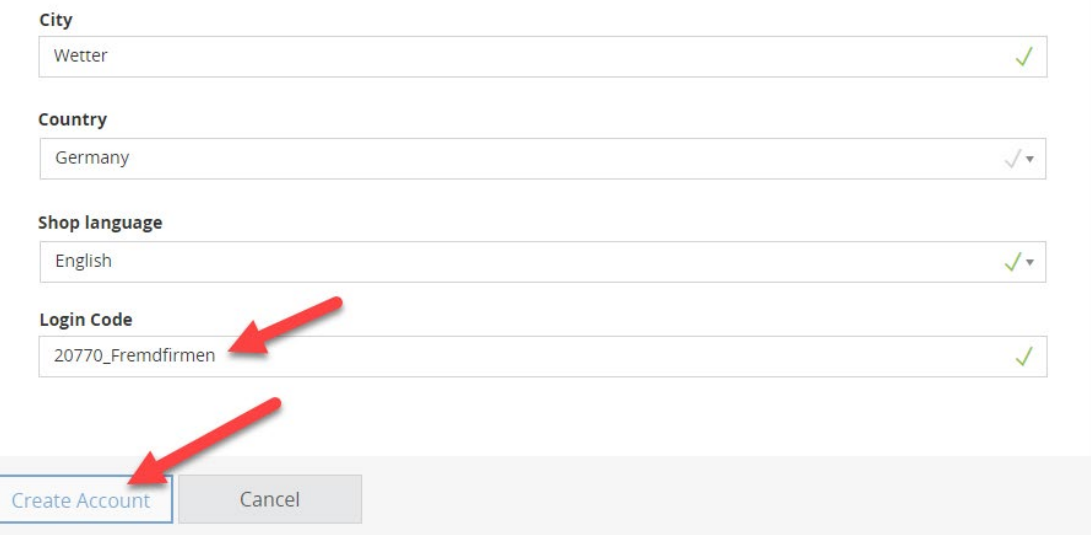

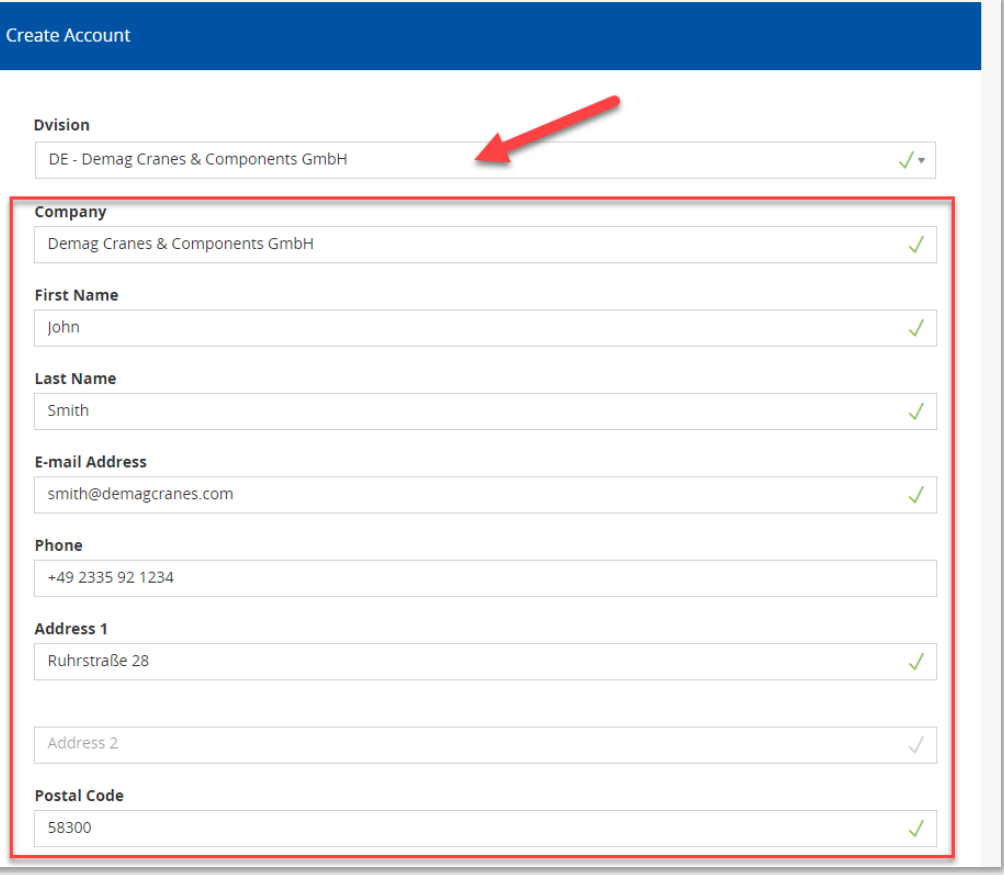

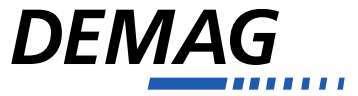

## **Forgotten your password?**

- **If you have forgotten your password, just** click here.
- **You will then receive a link by mail to** change the password.

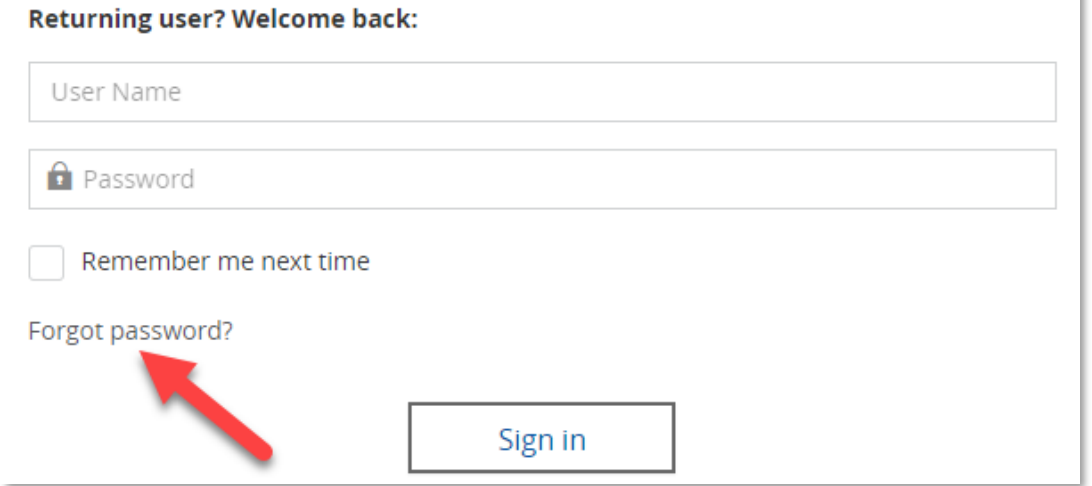

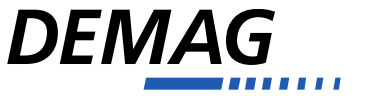

#### **Find article**

**Navigation can be done either on the left** via the menu tree or on the right directly via the tiles

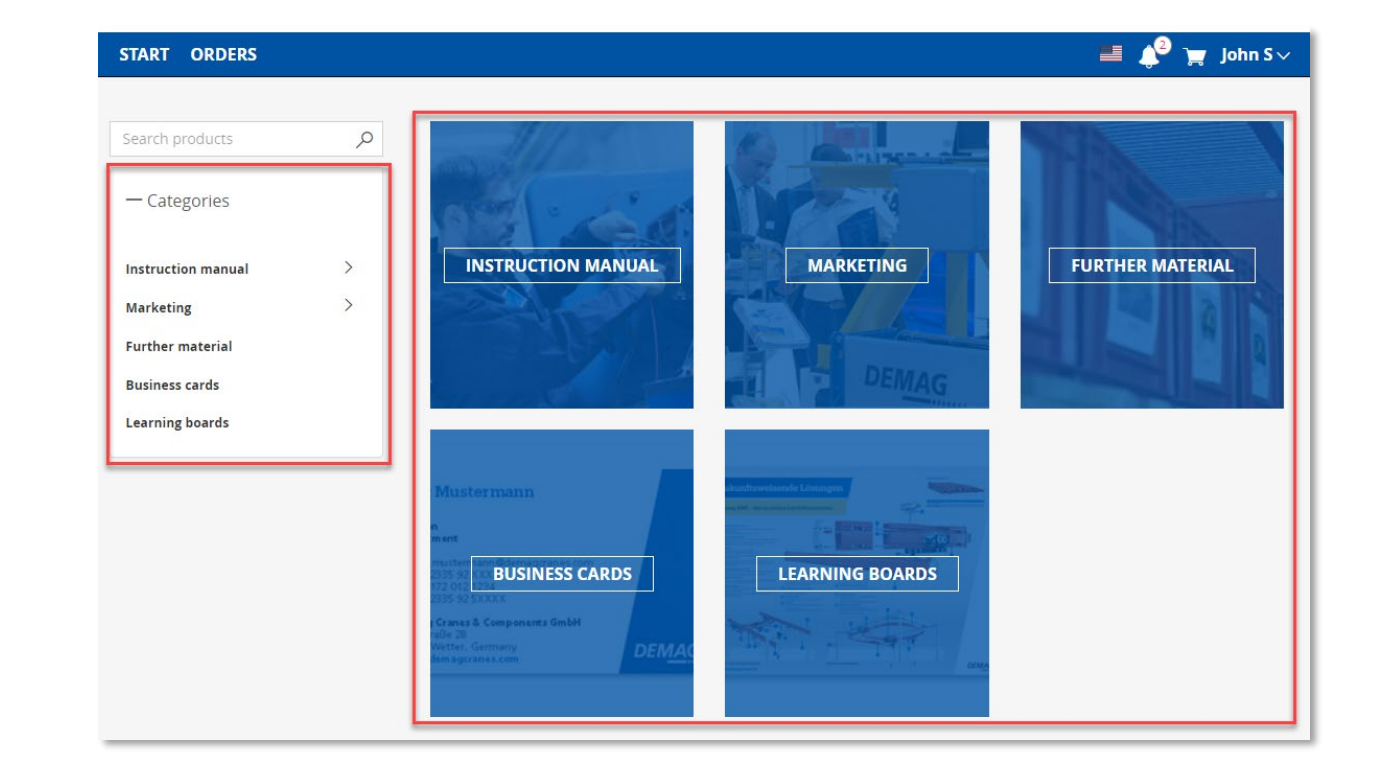

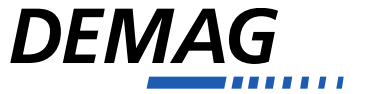

## **Find article (manual)**

- $\blacksquare$  In the next level you will find the categories, structured in the same way as in the DDS.
- **The next level contains the products/ident** numbers. Click on the number to see more information about the product:

21127944 CS DE

seiten / pages: 120 )<br>atum / date: 2022-11-17

Betr.Anl.Seilzug G/FDMR 3-16 Sprache / language: CS

Quantity

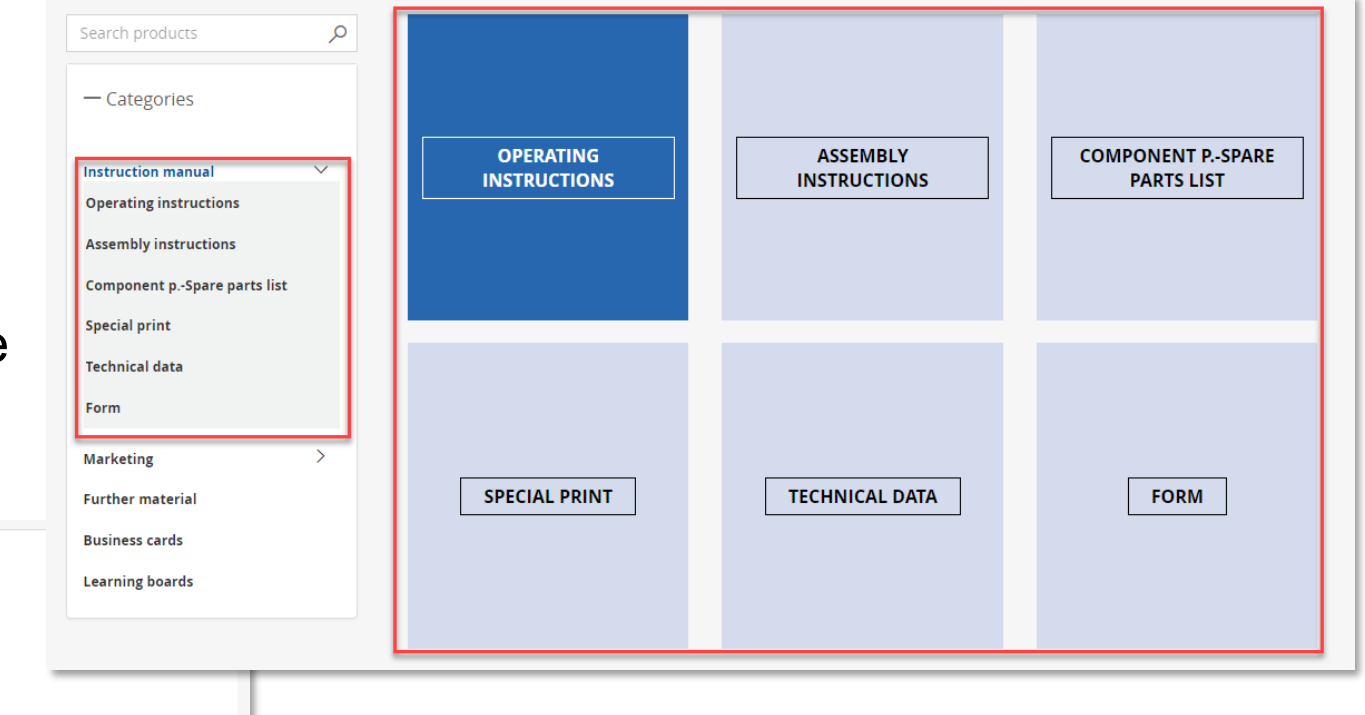

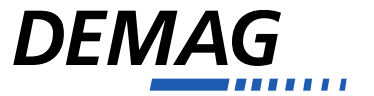

 $\alpha$ 

 $\checkmark$ 

Search products

- Categories

**Instruction manual** 

**Operating instructions** 

## **Find article (manual)**

It is also possible to load a PDF preview of the article (also to download, depending on the browser). Just click here. The files have a low resolution and are not suitable for printing.

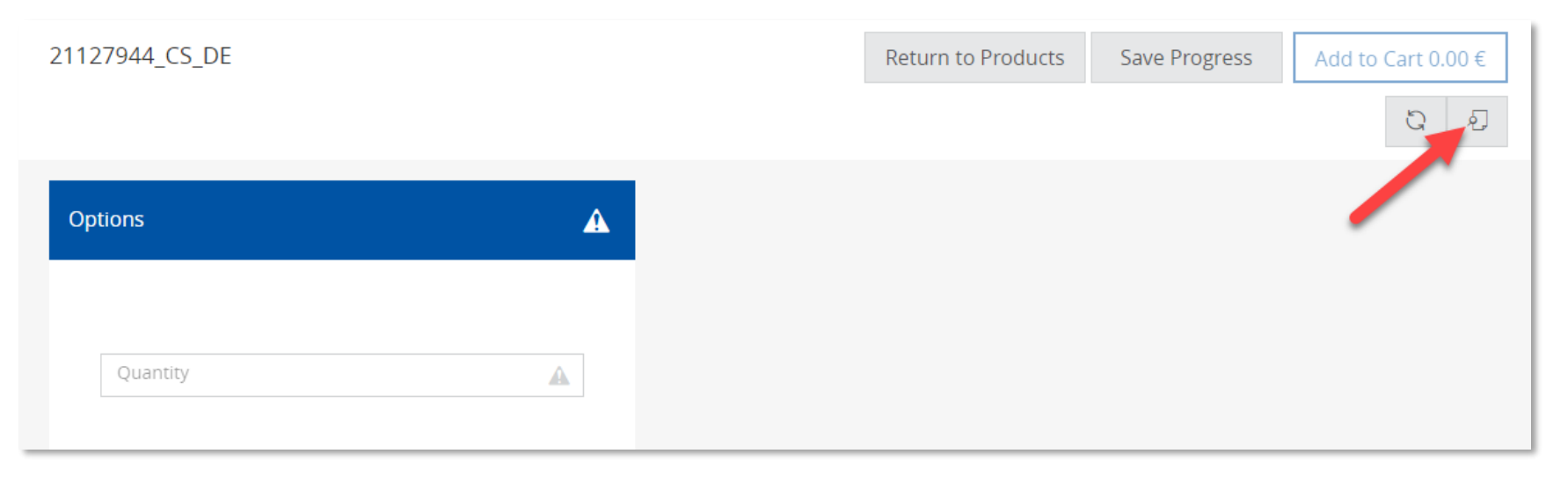

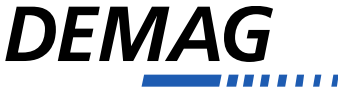

### **Find articles using the search function**

- In practice, we recommend searching via the search field.
- Enter the ident. no. (without blanks) or part of it here and the matching results will be displayed.

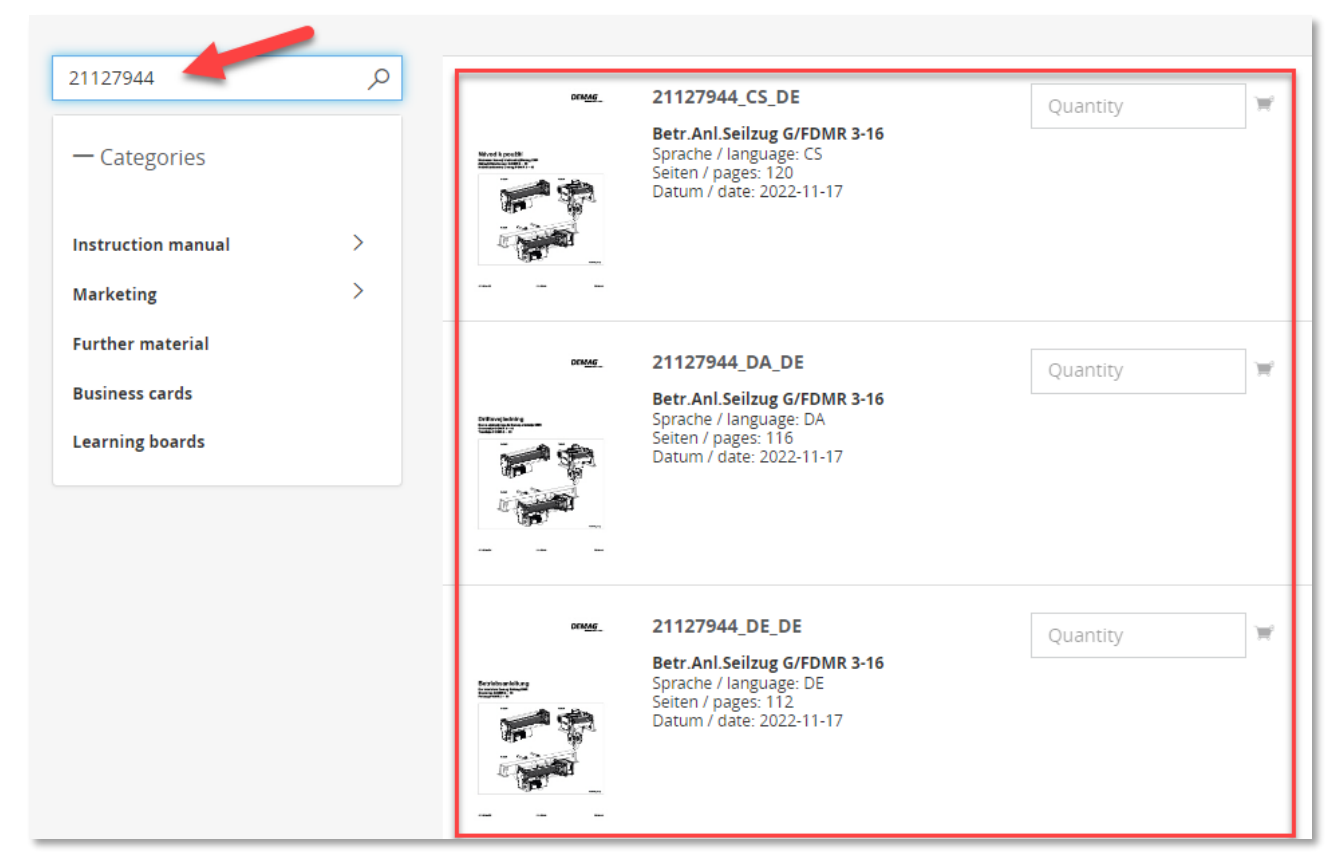

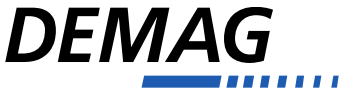

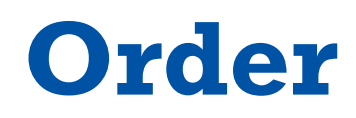

- **Enter the quantity of the desired item and** then click on the small shopping cart icon to the right of the input field.
- **The item will be automatically added to the** shopping cart and you can select other items.

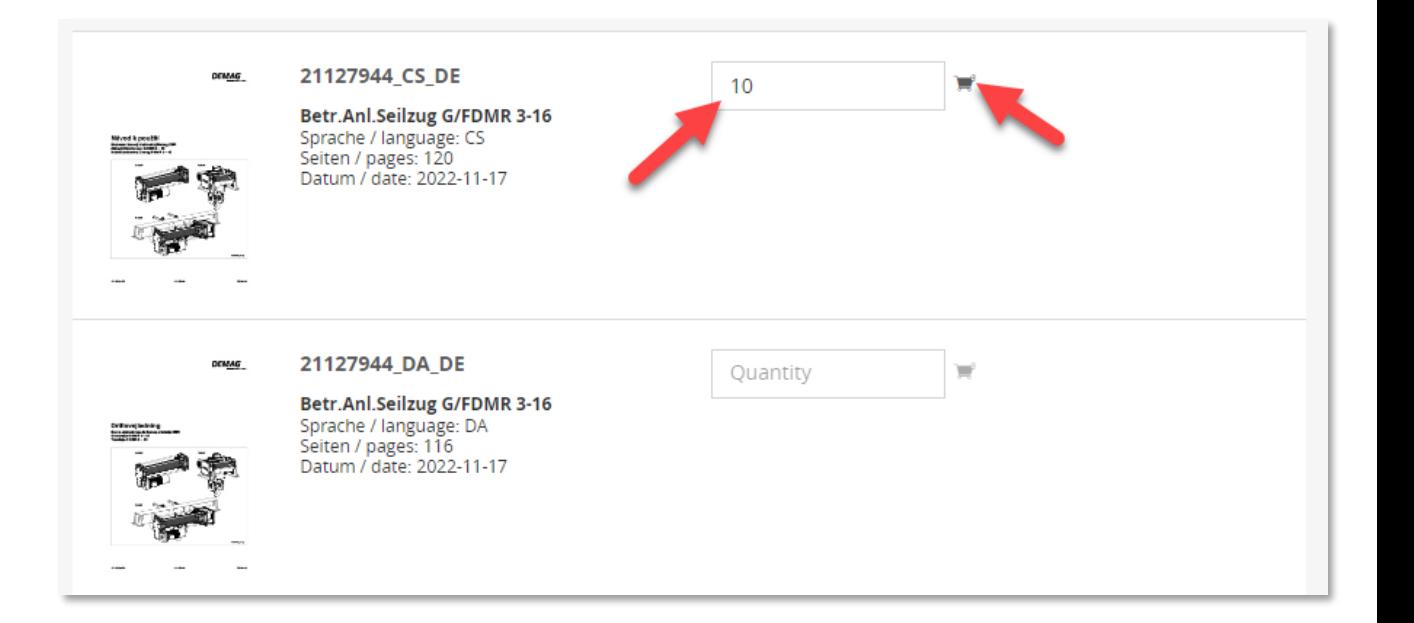

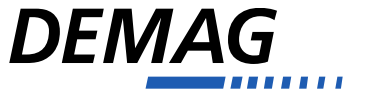

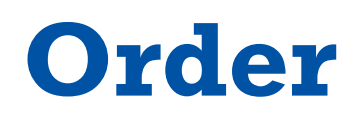

- **Delivery address: select from your** address list, or enter the delivery address manually
- **Please still enter the details for the billing** here.

**SI** 

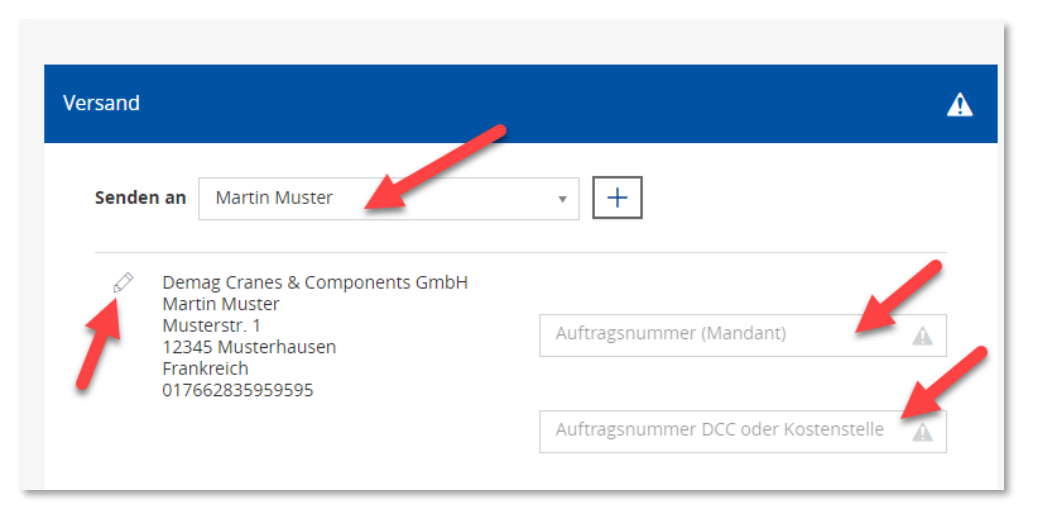

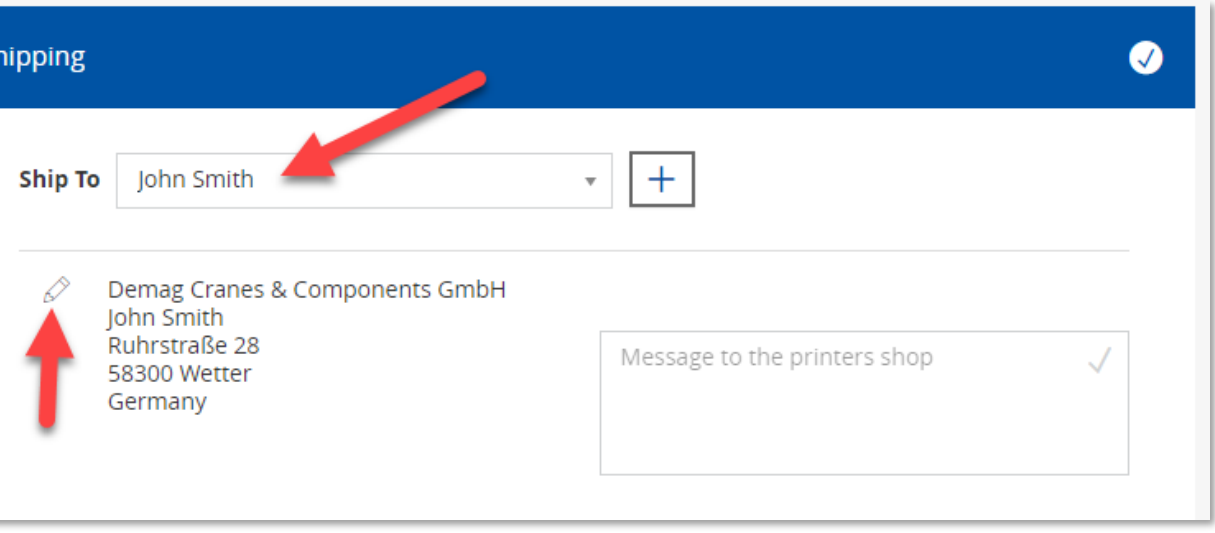

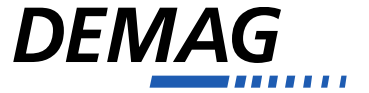

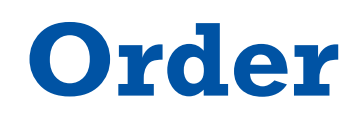

**Enter information to the print shop here if** necessary.

Express: Bitte bei eiligen Bestellungen den Liefertag angeben.

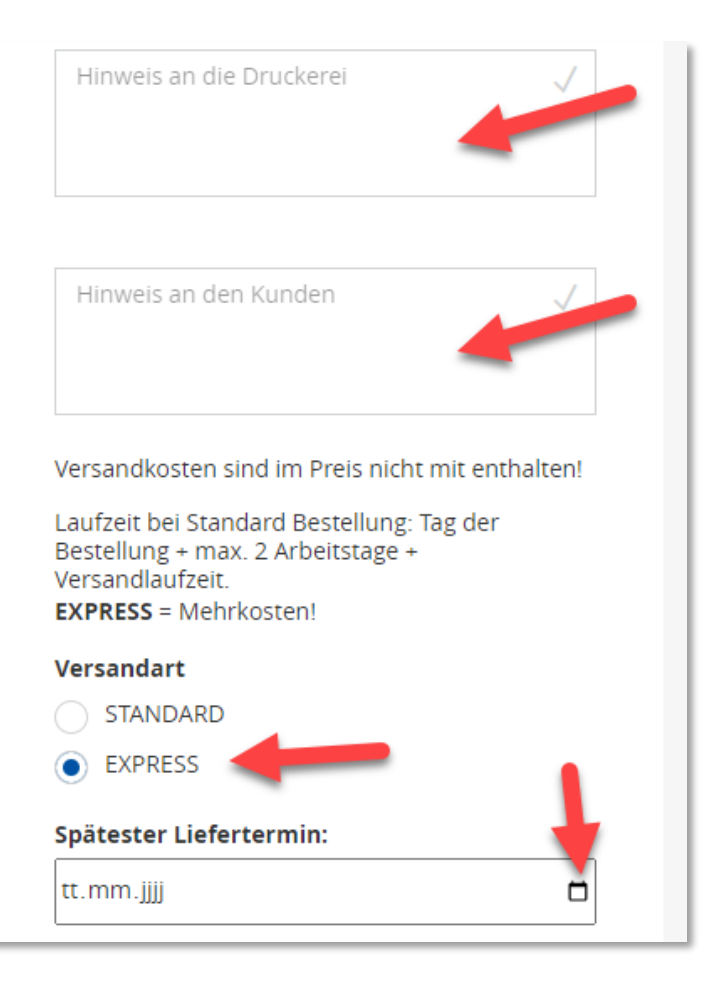

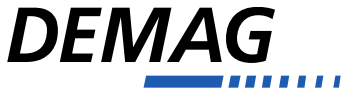

#### **Manage account**

- **Here you can make all settings for your** account and display previous orders.
- Here you can create your own delivery addresses or edit existing ones.

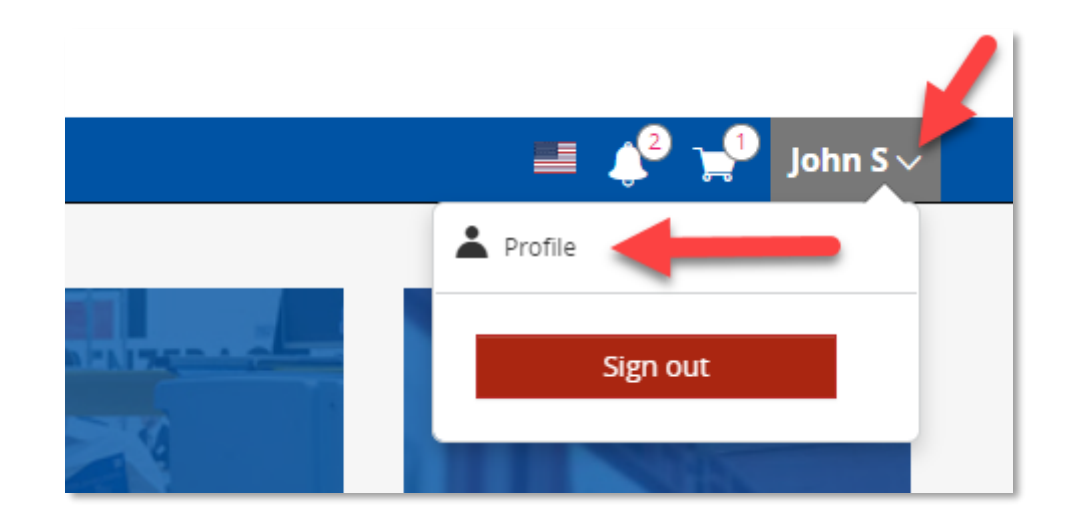

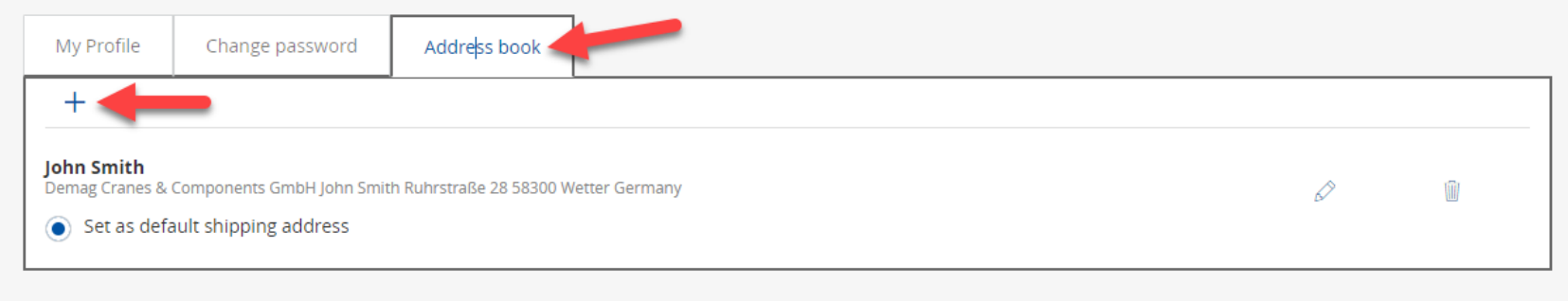

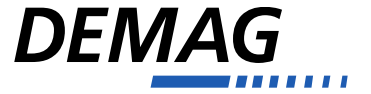

#### **View orders**

Here you can view your order history.

With one click, you can put old orders back into the shopping cart.

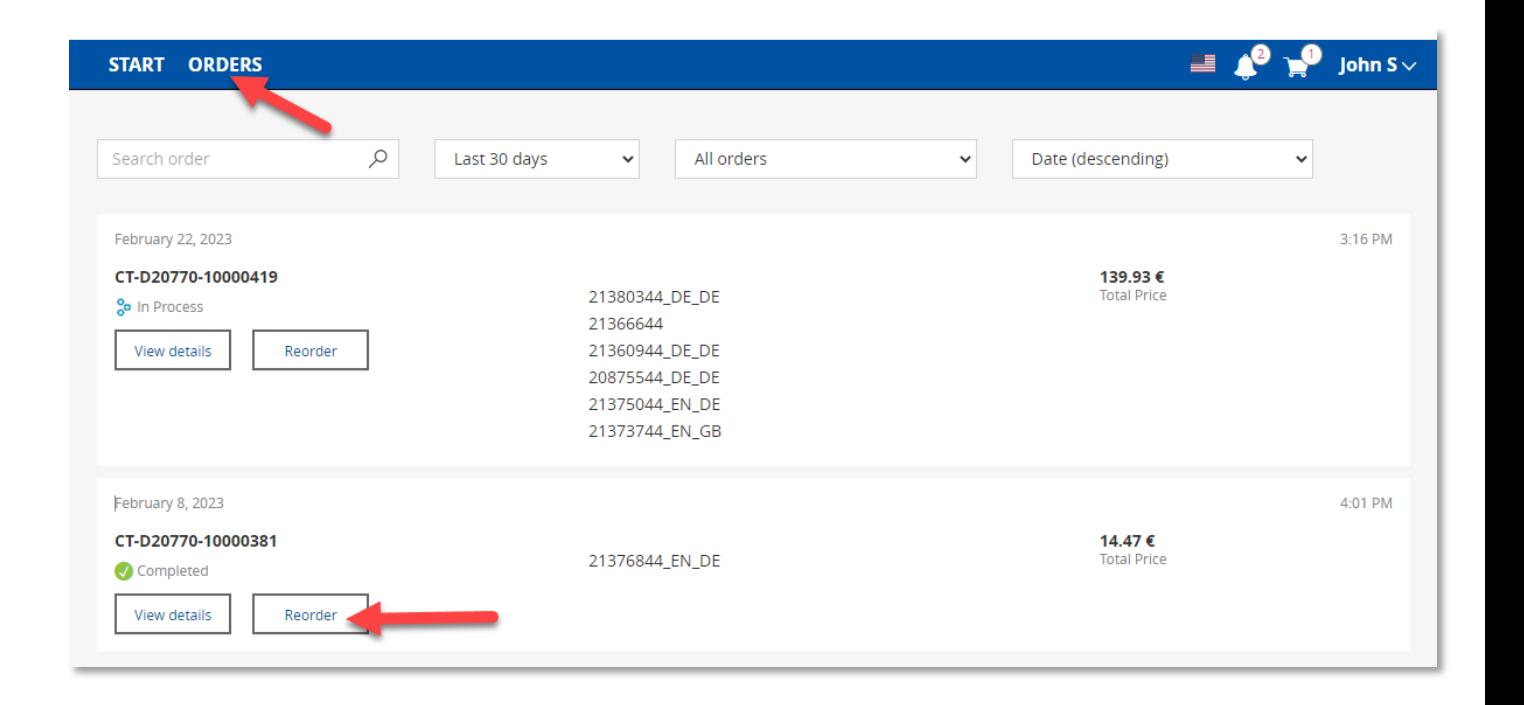

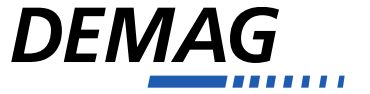

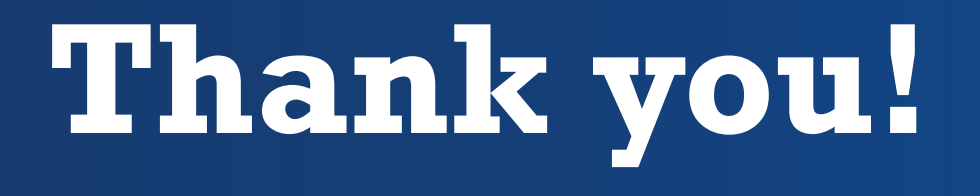

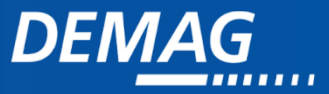